## GRAVITY Initiation

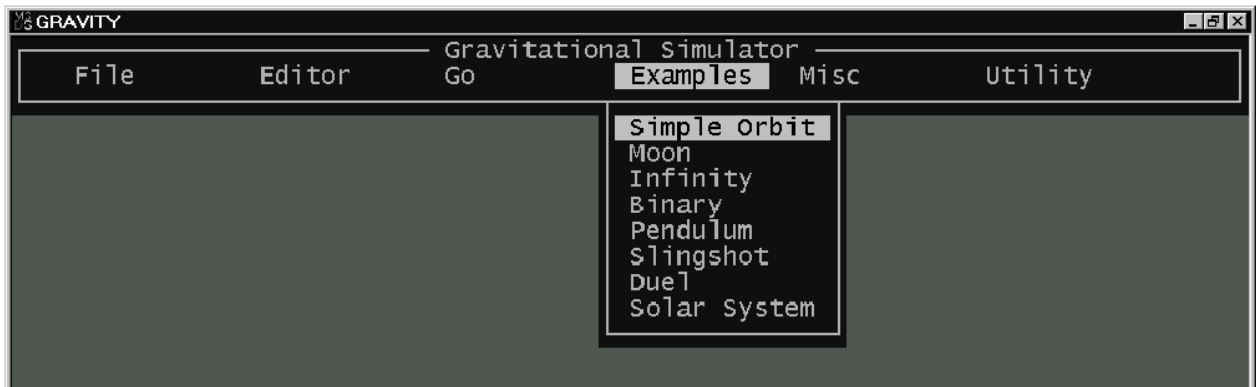

*Pour sélectionner un choix*, déplacer la barre-menu à gauche et à droite, vers le haut et vers le bas avec les touches flèches  $\leftarrow \bigwedge \psi \rightarrow$ , puis appuyer sur la touche ENTRÉE  $\psi$ 

1er exemple : « Simple Orbit » (animation avec deux corps seulement)

*Pour lancer l'animation d'un exemple du menu « Examples » :*

Echap  $\left| \begin{array}{ccc} \leftrightarrow & \to & \end{array} \right|$   $\rightarrow$   $\left| \begin{array}{ccc} \text{Simple Orbit} & \leftrightarrow & \end{array} \right|$  Entrée

Observer le mouvement dont la vitesse est extrêmement grande et qu'il faut diminuer.

*Pour modifier la vitesse de l'animation à l'écran :* 

 $\mathsf{Echan}$   $\hookrightarrow$  Utility  $\hookrightarrow$  Adjust Constant  $\hookrightarrow$  Time Interval

Time Interval représente l'intervalle de temps entre deux calculs successifs ; plus l'intervalle est petit, plus le mouvement sera lent.

Diminuer la valeur affichée, d'un facteur 100 ou plus ; il faut essayer.

*Pour lancer une animation dont des paramètres ont été modifiés :* 

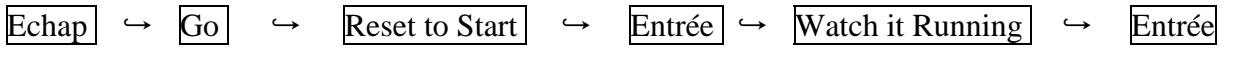

La commande « Rest to Start » ramène la mesure du temps à l'instant  $t = 0$  lors de la reprise de l'animation.

La commande « Watch it Running » permet l'obervation de l'animation en mouvement. Observer si la vitesse convient ; si non, recommencer l'opération précédente. Si oui, continuer.

*Pour activer des commandes directement accessibles au cours de l'animation :* 

 $\lceil \text{Touche S} \rceil$ : arrête le mouvement ; pour redémarrer appuyer sur n'importe quelle touche.

Touche  $T$ : affiche le temps écoulé ; une nouvelle frappe désactive la fonction.

Touche O : met ou enlève les trajectoires des orbites.

Touche G : met ou enlève les axes gradués, le fond quadrillé avec les indications d'échelle, de zoom et des coordonnées du centre de l'écran.

- Touches  $S +$  nombre n : affiche en haut de l'écran, le statut de la planète n : numéro, masse, coordonnées et vitesses instantanées ; **S + 0** enlève l'affichage
- Touches  $C +$  nombre n : permet de visualiser les mouvements apparents des planètes, vus d'une planète n, qui apparaîtra au centre de l'écran ; **C + 0** annule la fonction

*Note importante :* **les affichages à l'écran ralentissent la simulation** ⇒ **il vaut mieux ne les faire apparaître qu'aux moments où ils sont réellement utiles.**

*Pour modifier les valeurs initiales des statuts des planètes :* 

 $\begin{array}{ccc} \text{Echap} & \leftrightarrow & \text{Edistor} & \leftrightarrow & \text{Planet Editor} & \leftrightarrow & \text{Entrée} \end{array}$ 

chaque page correspond aux valeurs individuelles du statut d'une planète à l'instant  $t = 0$ 

en bas de la page on trouve :

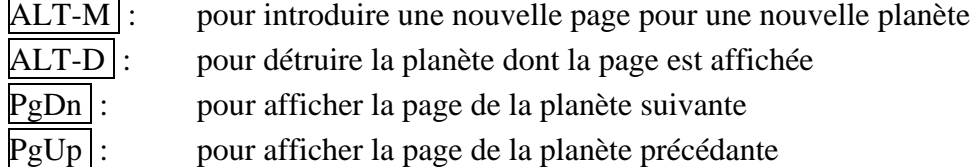

 $2<sup>ème</sup> exemple : « Solar System » (System solaire avec ses 9 planets et la Lune)$ 

 La finalité de cet exercice est la création d'une simulation à partir d'un exemple déjà construit mais qui présente des imperfections qu'il faudra corriger.

L'animation « Solar System » est la dernière du menu « example »

 Une fois sa mise au point faite, on utilisera cette animation pour étudier quelques propriétés des mouvements des planètes.

 Pour mener à bien ce travail, il est commode d'avoir à l'écran deux fenêtres : l'une pour le programme Gravity, l'autre pour le document Word d'une fiche de relevés.

Pour ouvrir « Gravity » sous forme de fenêtre, il faut retourner au bureau par :

$$
Alt + tabulations
$$

Puis placer le curseur de la souris soit sur **l'icône de « Gravity »**, soit sur le fichier **« Gravity.exe »** du programme « Gravity » affiché dans l'Explorateur. Cliquer alors sur le bouton droit de la souris : une boite de dialogue apparaît ; avec le bouton gauche sélectionner :

Propriétés  $\rightarrow$  Ecran  $\rightarrow$  Fenêtre

Ouvrir ensuite le document Word « **Fiche** » situé dans le répertoire «Gravity ».

Disposer alors les deux fenêtres à l'écran, aux emplacements convenables. Pour cela amener le pointeur de la souris sur une barre titre puis le faire glisser tout en maintenant enfoncé le bouton gauche de la souris.

Maintenant, tout est près pour commencer l'exercice.

## *Réglage de la vitesse :*

$$
Solar System \rightarrow \text{Entre}
$$

La vitesse de la simulation est probablement trop grande ⇒ la modifier comme précédemment :

$$
\Rightarrow \boxed{\text{Echap}} \quad \hookrightarrow \quad \boxed{\text{Utility}} \quad \hookrightarrow \quad \boxed{\text{Adjust Constant}} \quad \hookrightarrow
$$

Diminuer la valeur affichée, d'un facteur 100 ou plus

Echap  $\leftrightarrow$  Go  $\leftrightarrow$  Reset to Start  $\leftrightarrow$  Entrée  $\leftrightarrow$  Watch it Running  $\leftrightarrow$  Entrée

Observer si la vitesse convient ; si non, recommencer l'opération précédente

Si oui, noter dans le document Word « Fiche », la valeur du « Time Interval » sous la rubrique « Paramètres ».

Observer alors les mouvements à l'écran : une anomalie flagrante apparaît qu'il faut corriger.

*Relevé et modification des valeurs initiales des statuts des planètes :* 

 $\mathsf{Echap} \left[ \rightarrow \mathsf{Editor} \right] \rightarrow \mathsf{Flanet Editor} \left[ \rightarrow \mathsf{Entrée} \right]$ 

Time Interval

Chercher à identifier les noms des 6 premières « planètes » en fonction de leur masse et de leurs coordonnées.

Noter ces informations dans le tableau « Statuts des planètes » du document Word « Fiche ».

Faire la (ou les) correction nécessaire.

## *Enregistrer l'animation modifiée :*

$$
Echap \Leftrightarrow File \Leftrightarrow Save This Setup To Disk \Leftrightarrow Entrée
$$

Choisir un nom et l'écrire avec 8 caractères au maximum.

Retourner ensuite à l'exécution de la simulation.

*Observation des mouvements des planètes autour du Soleil :* 

$$
Echap \rightarrow Go \rightarrow Research Start \rightarrow Watch it Running \rightarrow Entrée
$$

Ajouter les axes gradués qui aident à repérer les mouvements avec plus de précision.

Identifier les couleurs spécifiques des planètes et les noter dans le tableau « Statuts des planètes » du document Word « Fiche ».

Pour chaque planète, chercher à mesurer sa **période de révolution sidérale**. Utiliser à bon escient l'affichage du temps écoulé, de la ligne des statuts de la planète concernée et du tracé de sa trajectoire afin de ne pas trop ralentir le mouvement à l'écran.

Noter sa valeur dans le tableau « Statuts des planètes » du document Word « Fiche ».

Si vous constater quelque anomalie, essayez de la corriger en modifiant certaines données initiales de la planète.

*Observation des mouvements apparents des planètes, perçus de la Terre :*

Echap  $\leftrightarrow$  Reset to Start  $\rightarrow$  Watch it Stopped  $\leftrightarrow$  Entrée

La commande « Watch it Stopped » permet d'observer les positions initiales des planètes, avant que l'animation commence.

Définir la Terre comme « planète centrale » :

Touches  $C + 2$ 

La commande a placé la Terre au centre de l'écran.

Observer, dans ce repère géocentrique, les positions relatives des planètes et du Soleil. Puis lancer l'animation :

Echap  $\leftrightarrow$  Reset to Start  $\leftrightarrow$  Watch it Running  $\leftrightarrow$  Entrée

Indiquer, dans le tableau « Planètes vues de la Terre » du document Word « Fiche », quelle est la position initiale de chaque planète par rapport au Soleil : conjonction ou opposition ?

En suivant le mouvement de chaque planète ainsi que celui du Soleil, mesurer sa **période de révolution synodique** c'est-à-dire l'intervalle de temps nécessaire pour que la planète, le Soleil et la Terre se retrouvent alignés avec les mêmes positions relatives qu'au départ. Noter cette valeur dans le tableau « Planètes vues de la Terre » du document Word « Fiche ».

Observer le phénomène de rétrogradation : à quel moment se produit-il ?

## *Observation du Système solaire dans sa globalité :*

Revenir à l'observation initiale des mouvements des planètes autour du Soleil.

Il faut diminuer la valeur du zoom. Pour cela appuyer à deux reprises sur la touche

Puis utiliser :

Home  $(\vee)$  qui divise le zoom par 10

« PgUp »  $(\frac{4}{3})$  qui fait apparaître un cadre

Plusieurs appuis, font diminuer la fenêtre ce qui permet d'encadrer au mieux tout le Système solaire. La touche « Entrée », provoque le zoom.

Vous pouvez alors reprendre toutes les observations précédemment décrites.